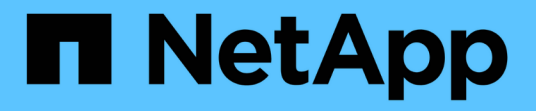

## ルールの作成 OnCommand Unified Manager 9.5

NetApp December 20, 2023

This PDF was generated from https://docs.netapp.com/ja-jp/oncommand-unified-manager-95/onlinehelp/task-creating-rules-using-templates.html on December 20, 2023. Always check docs.netapp.com for the latest.

# 目次

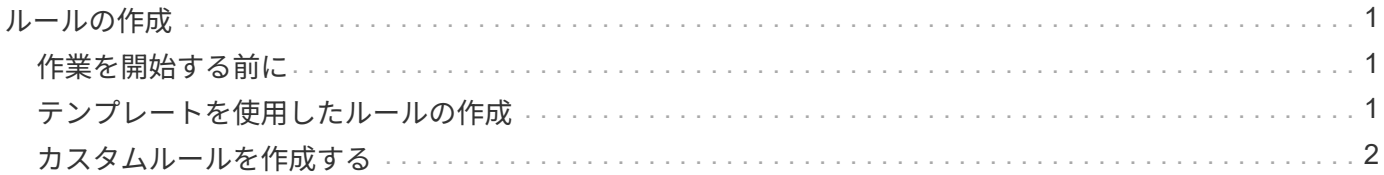

## <span id="page-2-0"></span>ルールの作成

新しいルールをデータポリシーに追加することで、Infinite Volumeに書き込まれるデータ の配置を決めることができます。ルールは、Unified Managerで定義されているルールテ ンプレートを使用して作成することも、カスタムルールを作成することもできます。

## <span id="page-2-1"></span>作業を開始する前に

- OnCommand 管理者またはストレージ管理者のロールが必要です。
- ストレージクラスを含むInfinite Volumeを備えたSVMが含まれるクラスタをUnified Managerデータベース に追加しておく必要があります。

## <span id="page-2-2"></span>テンプレートを使用したルールの作成

Unified Managerで定義されているルールテンプレートを使用して新しいルールを追加す ることで、Infinite Volumeを備えたSVMに書き込まれるデータの配置を決めることがで きます。ファイルタイプ、ディレクトリパス、または所有者に基づいてルールを作成で きます。

#### 作業を開始する前に

- OnCommand 管理者またはストレージ管理者のロールが必要です。
- ストレージクラスを含むInfinite Volumeを備えたSVMが含まれるクラスタをUnified Managerデータベース に追加しておく必要があります。

このタスクについて

データポリシータブは、Infinite Volumeを備えたSVMの場合にのみ表示されます。

#### 手順

- 1. 左側のナビゲーションペインで、\* Health **>** SVM\*をクリックします。
- 2. \*ケンセンセイ/ Storage Virtual Machines \*インヘントリヘエシで、適切なSVMを選択します。
- 3. [データポリシー]タブをクリックします。

選択したInfinite Volumeを備えたSVMのデータポリシーに含まれるルールのリストが表示されます。

- 4. [作成 ( Create ) ] をクリックします。
- 5. [ルールの作成\*]ダイアログボックスで、ドロップダウンリストから適切なルールテンプレートを選択しま す。

テンプレートは、ファイルタイプ、所有者、ディレクトリパスの3つのカテゴリに基づいています。

6. 選択したテンプレートに基づいて、必要な条件を[**Matching Criteria**]領域に追加します。

- 7. 一致するコンテンツをストレージクラスに配置する\*ドロップダウン・リストから適切なストレージ・ク ラスを選択します
- 8. [ 作成( Create ) ] をクリックします。

作成した新しいルールが[データポリシー]タブに表示されます。

9. データポリシーに対して行ったその他の変更をプレビューします。

10. Activate \*をクリックして、SVMのルールのプロパティの変更をアクティブ化します。

### <span id="page-3-0"></span>カスタムルールを作成する

データセンターの要件に基づいて、カスタムルールを作成してデータポリシーに追加す ることで、Infinite Volumeを備えたSVMに書き込まれるデータの配置を決めることがで きます。既存のテンプレートを使用せずに、[ルールの作成]ダイアログボックスから カスタムルールを作成できます。

作業を開始する前に

- OnCommand 管理者またはストレージ管理者のロールが必要です。
- ストレージクラスを含むInfinite Volumeを備えたSVMが含まれるクラスタをUnified Managerデータベース に追加しておく必要があります。

このタスクについて

データポリシータブは、Infinite Volumeを備えたSVMの場合にのみ表示されます。

#### 手順

- 1. 左側のナビゲーションペインで、\* Health **>** SVM\*をクリックします。
- 2. \*ケンセンセイ/ Storage Virtual Machines \*インヘントリヘエシで、適切なSVMを選択します。
- 3. [データポリシー]をクリックします。
- 4. [作成 ( Create ) ] をクリックします。
- 5. [ルールの作成\*]ダイアログボックスの[テンプレート\*]リストから[カスタムルール]を選択します。
- 6. [**Matching Criteria**]領域で、必要に応じて条件を追加します。

条件を使用すると、ファイルタイプ、ディレクトリパス、または所有者に基づいてルールを作成できま す。これらの条件の組み合わせが条件セットです。たとえば' Place all .mp3 owned by John in bronze storage class.

- 7. 一致するコンテンツをストレージクラスに配置する\*ドロップダウン・リストから適切なストレージ・ク ラスを選択します
- 8. [ 作成( Create ) ] をクリックします。

新しく作成したルールが[データポリシー]タブに表示されます。

9. データポリシーに対して行ったその他の変更をプレビューします。

10. Activate \*をクリックして、SVMのルールのプロパティの変更をアクティブ化します。

Copyright © 2023 NetApp, Inc. All Rights Reserved. Printed in the U.S.このドキュメントは著作権によって保 護されています。著作権所有者の書面による事前承諾がある場合を除き、画像媒体、電子媒体、および写真複 写、記録媒体、テープ媒体、電子検索システムへの組み込みを含む機械媒体など、いかなる形式および方法に よる複製も禁止します。

ネットアップの著作物から派生したソフトウェアは、次に示す使用許諾条項および免責条項の対象となりま す。

このソフトウェアは、ネットアップによって「現状のまま」提供されています。ネットアップは明示的な保 証、または商品性および特定目的に対する適合性の暗示的保証を含み、かつこれに限定されないいかなる暗示 的な保証も行いません。ネットアップは、代替品または代替サービスの調達、使用不能、データ損失、利益損 失、業務中断を含み、かつこれに限定されない、このソフトウェアの使用により生じたすべての直接的損害、 間接的損害、偶発的損害、特別損害、懲罰的損害、必然的損害の発生に対して、損失の発生の可能性が通知さ れていたとしても、その発生理由、根拠とする責任論、契約の有無、厳格責任、不法行為(過失またはそうで ない場合を含む)にかかわらず、一切の責任を負いません。

ネットアップは、ここに記載されているすべての製品に対する変更を随時、予告なく行う権利を保有します。 ネットアップによる明示的な書面による合意がある場合を除き、ここに記載されている製品の使用により生じ る責任および義務に対して、ネットアップは責任を負いません。この製品の使用または購入は、ネットアップ の特許権、商標権、または他の知的所有権に基づくライセンスの供与とはみなされません。

このマニュアルに記載されている製品は、1つ以上の米国特許、その他の国の特許、および出願中の特許によ って保護されている場合があります。

権利の制限について:政府による使用、複製、開示は、DFARS 252.227-7013(2014年2月)およびFAR 5252.227-19(2007年12月)のRights in Technical Data -Noncommercial Items(技術データ - 非商用品目に関 する諸権利)条項の(b)(3)項、に規定された制限が適用されます。

本書に含まれるデータは商用製品および / または商用サービス(FAR 2.101の定義に基づく)に関係し、デー タの所有権はNetApp, Inc.にあります。本契約に基づき提供されるすべてのネットアップの技術データおよび コンピュータ ソフトウェアは、商用目的であり、私費のみで開発されたものです。米国政府は本データに対 し、非独占的かつ移転およびサブライセンス不可で、全世界を対象とする取り消し不能の制限付き使用権を有 し、本データの提供の根拠となった米国政府契約に関連し、当該契約の裏付けとする場合にのみ本データを使 用できます。前述の場合を除き、NetApp, Inc.の書面による許可を事前に得ることなく、本データを使用、開 示、転載、改変するほか、上演または展示することはできません。国防総省にかかる米国政府のデータ使用権 については、DFARS 252.227-7015(b)項(2014年2月)で定められた権利のみが認められます。

#### 商標に関する情報

NetApp、NetAppのロゴ、<http://www.netapp.com/TM>に記載されているマークは、NetApp, Inc.の商標です。そ の他の会社名と製品名は、それを所有する各社の商標である場合があります。